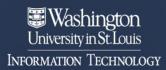

## Got a New Device but Kept the Same Phone Number?

Enroll your new device with the same phone number to your Duo Account. You'll need to get a one-time Duo bypass code from the Service Desk so that you can authenticate and complete the steps in the device manager.

## Follow the steps below to enroll your new device

- Call the Service Desk 314-933-3333 to request a one-time Duo bypass code. You'll need to share your WUSTL ID (not password) with the tech assisting you.
- Go to the 2FA Enrollment page: https://connect.wustl.edu/2fa/SECURE/Manage.aspx
- 3. Select the Sign Up/ Manage Enrollment button.

Sign Up / Manage Enrollment

4. **<u>DO NOT</u>** complete the authentication at this time. Select **Other options** 

below the Call Phone button.

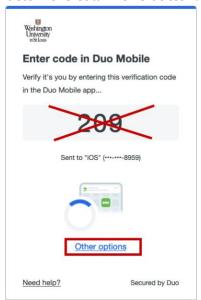

a. If you do complete the authentication, you will be caught in a loop and will need to request a new bypass code and then click the Manage Enrollment button again in step 2 to start over.

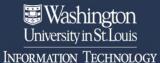

5. Select Manage Devices.

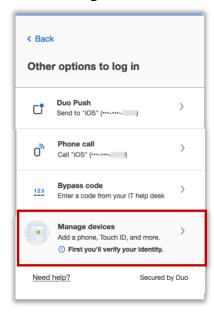

6. You will now be prompted to authenticate, select **Bypass code**.

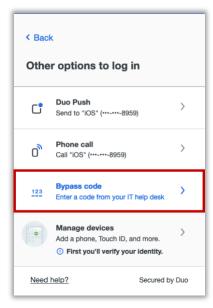

7. Enter the supplied Bypass code and then select **Verify**.

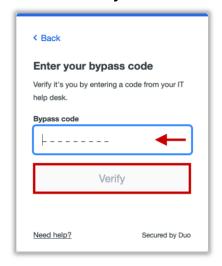

8. Under the device registered to the phone number, select I have a new phone.

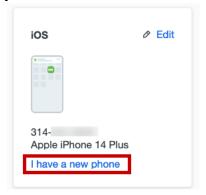

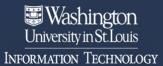

9. On the 'Let's set up your phone window, select **Get started**.

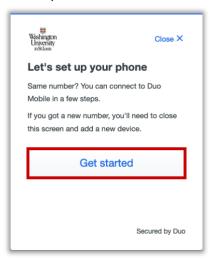

 Download Duo Mobile app from the Google Play if it's an Android device or the App Store if it's an Apple device and then select **Next**.

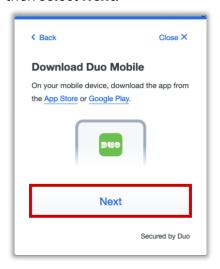

11. Once the Duo Mobile app is downloaded on the device, open the app and follow the instructions. The

following instructions may vary per device.

- a. The Apple steps should be similar (but may vary) to the following:
  - i. On the 'Duo Mobile would like to send you notifications' window, be sure to **Allow** notifications so that you can get the onscreen and/or audio notification when being prompted to complete an authentication. You may adjust these later in the device Settings under Notifications. Apple Notification Settings.
  - ii. On the 'Accounts' window, tap the Add (or plus icon) to add a new account.
  - iii. On the 'Add account' window, tap **Use QR code**.
    - A request to use the camera may pop up, tap OK.
  - iv. When the camera window appears, point the camera at the QR code on the

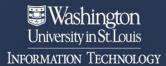

computer screen. This will send the WUSTL information to your phone.

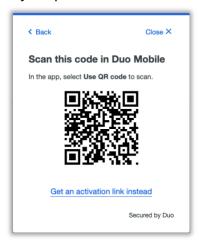

- v. On the 'Organization' window, the default account name is 'WUSTL Key'. You may rename it or leave it as is then tap **Save**.
- vi. On the 'Account Linked' screen, you may tap **practice now,** to experience some examples, or **Skip**.
- b. The Android steps should be similar (but may vary) to the following:
  - i. On the 'Welcome' window, tap **Set up account.**
  - ii. On the 'Link your account' window, tap **Use a QR code.**

iii. When the camera opens, point it at the QR code on the computer screen. This should automatically send the WUSTL information to the device.

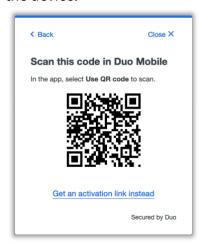

- Note: if a notification pops up asking for permission to use the camera, tap OK or Allow.
- iv. On the 'Name your account to continue' window, tapNext.
- v. On the 'Name Account' window, the default account name is 'WUSTL Key'. You may rename it or leave it as is then tap **Save**.
- vi. On the 'Account Linked' screen, you may tap

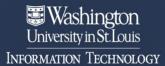

- **practice now,** to experience some examples, or **Skip**.
- vii. **Note**: Be sure to visit your device settings to allow notifications from Duo Mobile. <u>Android Notification Instructions</u>

12. Your WashU 2FA setup is now complete.

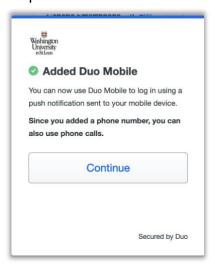